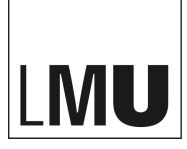

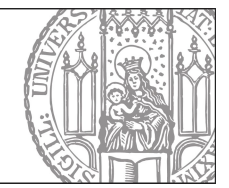

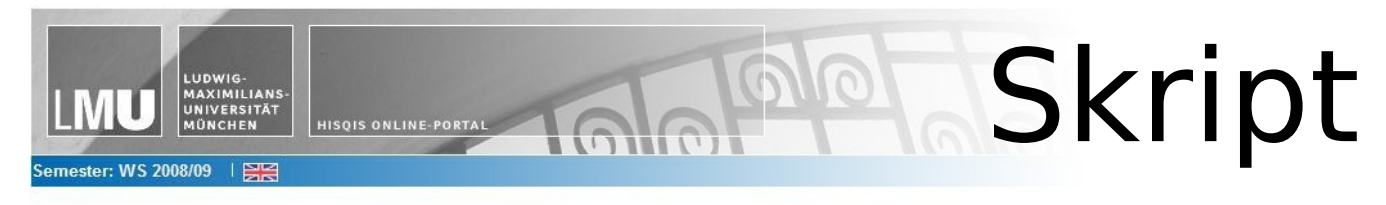

## Einführung in LSF LEHRE, STUDIUM, FORSCHUNG

# - STUDENTEN -

#### <span id="page-1-10"></span><span id="page-1-9"></span><span id="page-1-8"></span><span id="page-1-7"></span><span id="page-1-6"></span><span id="page-1-5"></span><span id="page-1-4"></span><span id="page-1-3"></span><span id="page-1-2"></span><span id="page-1-1"></span><span id="page-1-0"></span>**INHALTSVERZEICHNIS**

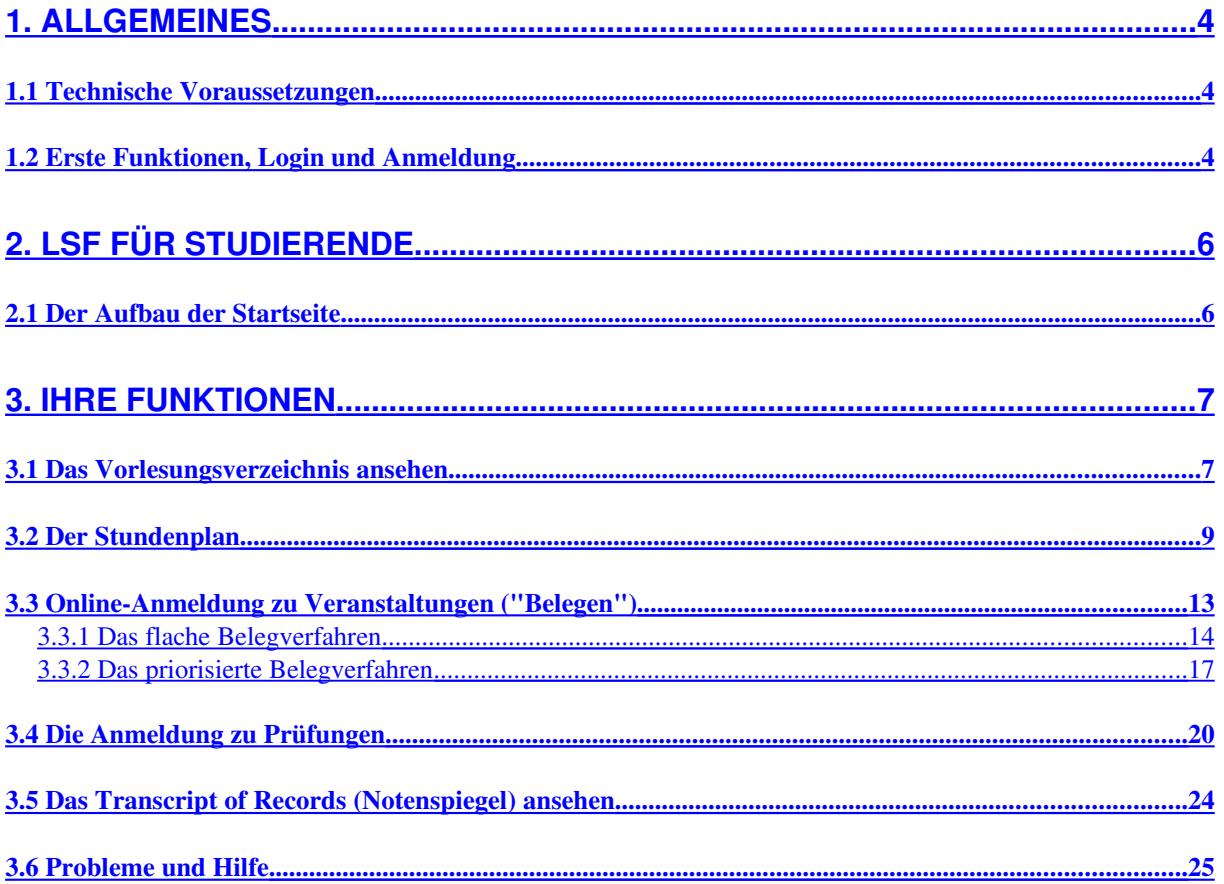

## **LSF – Lehre, Studium, Forschung**

Mit dem Sommersemester 2009 führt die LMU ein neues Online-Portal für Studierende ein: LSF – Lehre, Studium, Forschung. Als Studieninformations-, -beratungs- und Planungssystem unterstützt es Studierende und Lehrpersonal bei spezifischen Planungen.

#### **LSF**

• stellt Informationen zu Veranstaltungen der Hochschule, besonders über Lehrveranstaltungen, bereit

• ermöglicht Studierenden, sich ihren Stundenplan zusammenzustellen

• verfügt über Funktionen zur Belegung von Veranstaltungen (insbesondere auch teilnahmebeschränkter Veranstaltungen) durch die Studierenden selbst

• bietet Informationen über Studiengänge und Veranstaltungen, über den Aufbau von Hochschule, Organisationseinheiten und über Dozenten

## **1. Allgemeines**

#### <span id="page-3-0"></span>**1.1 Technische Voraussetzungen**

Wir empfehlen zur Arbeit mit LSF auf Windows-Rechnern den Microsoft Internet Explorer ab Version 7.0 und auf Apple Macintosh den Microsoft Internet Explorer ab Version 5.2. Sollten Sie als Browser Mozilla Firefox verwenden, kann es passieren, dass Firefox Sie warnt, dass die Seite nicht sicher sei. Dies hängt damit zusammen, dass Firefox das Zertifikat unserer Seite nicht kennt. Sie können aber ohne Bedenken das Zertifikat akzeptieren und als Ausnahme herunterladen.

#### **1.2 Erste Funktionen, Login und Anmeldung**

Rufen Sie in Ihrem Browser die URL https://lsf.verwaltung.unimuenchen.de auf. Es erscheint nun die Startseite von LSF.

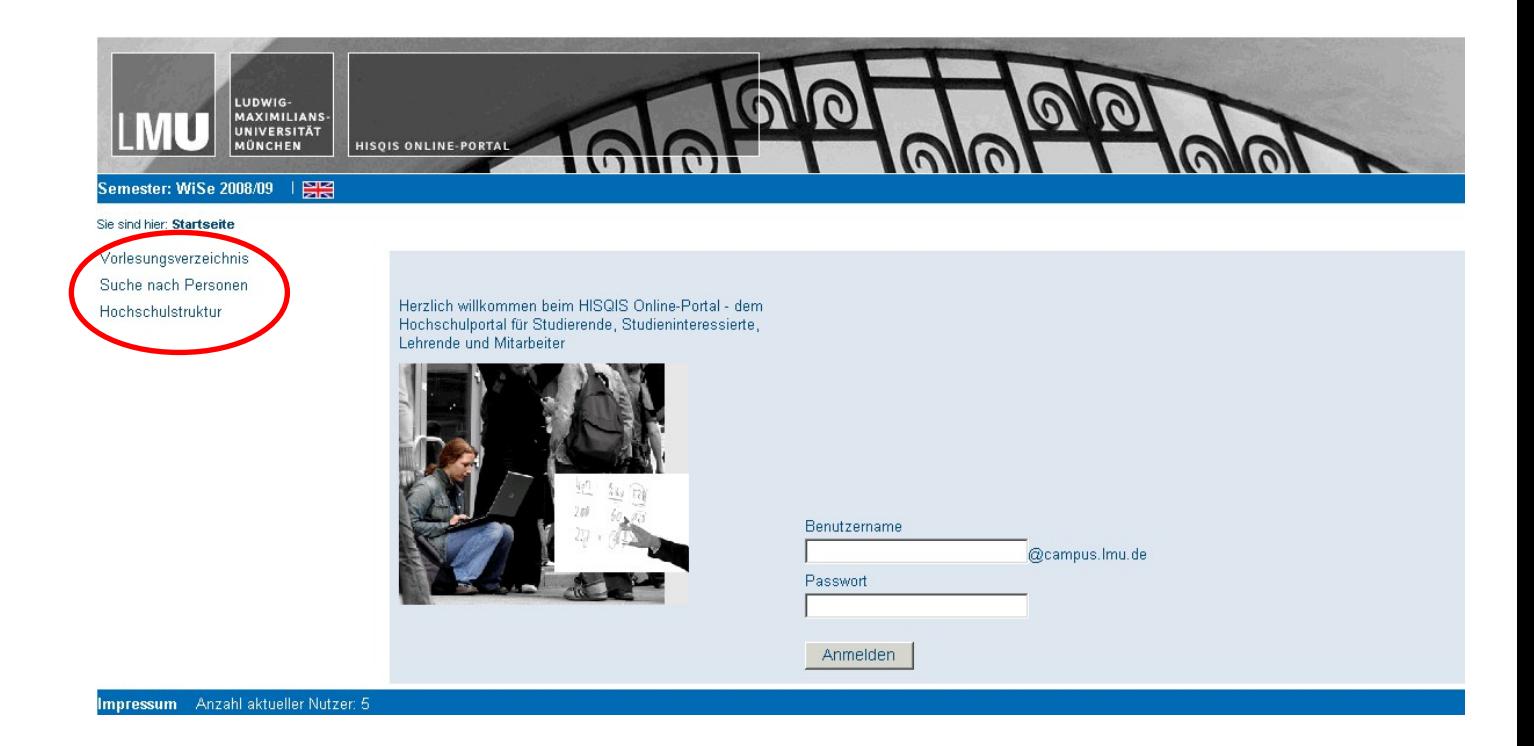

Einige Funktionen in LSF stehen Ihnen zur Verfügung, ohne dass Sie sich einloggen müssen. Diese Funktionen finden Sie ganz links im Seitenmenü.

Hier können Sie:

- das Vorlesungsverzeichnis online ansehen
- Personen suchen
- die Hochschulstruktur der LMU München ansehen

Für alles weitere müssen Sie sich nun einloggen. Hierzu benötigen Sie Ihre Campus-Kennung, bestehend aus Ihrem Benutzernamen und Ihrem Kennwort. Die Campus-Kennung erhalten alle Studierenden bereits bei der Einschreibung. Sollten Sie Probleme mit dem Login oder keine Campus-Kennung haben, finden Sie weitere Informationen: https://www.portal.unimuenchen.de/benutzerkennung/index.html

- 1) Geben Sie Ihren Benutzernamen = Ihre Campus-Kennung (**ohne** den Zusatz @campus.lmu.de bzw. @lmu.de) und Ihr Passwort ein. **ACHTUNG:** Beachten Sie bitte die Groß- und Kleinschreibung!
- 2) Klicken Sie dann auf "Anmelden".

Nun gelangen Sie auf die Startseite von LSF.

## **2. LSF für Studierende**

Als Studierende/r können Sie in LSF Informationen zu Veranstaltungen und Dozenten abrufen, sich einen persönlichen Stundenplan zusammenstellen, sich ein Transcript of Records (Notenspiegel) herunterladen und sich online für Veranstaltungen und Prüfungen anmelden.

#### **2.1 Der Aufbau der Startseite**

Nach dem Login gelangen Sie auf die Startseite von LSF:

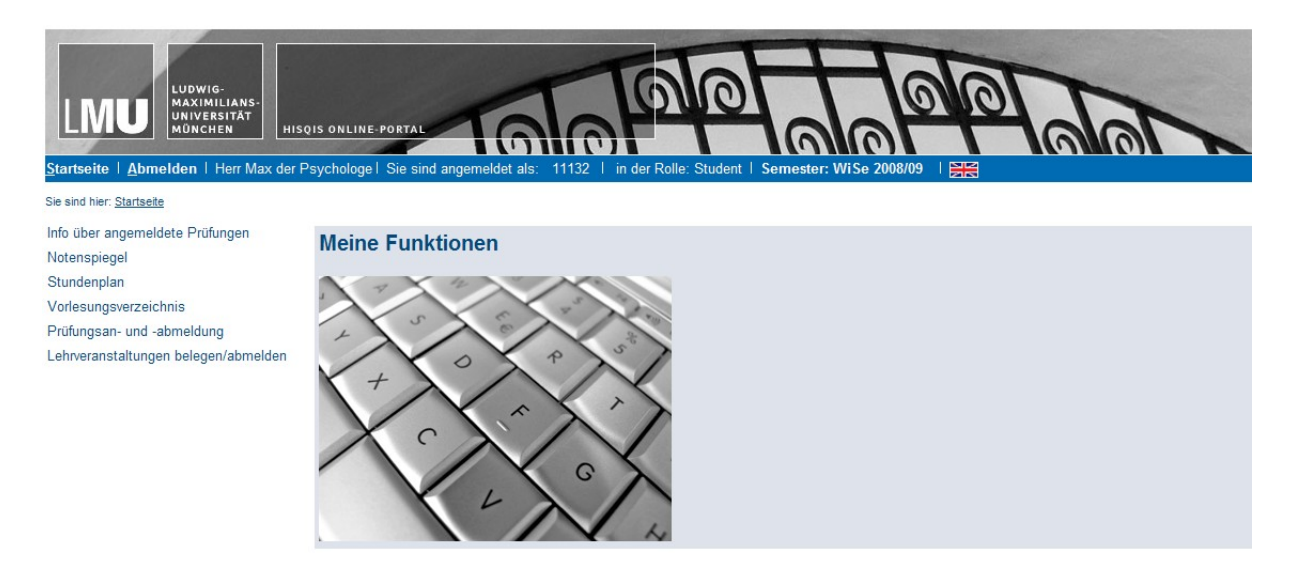

In der blau unterlegten oberen Menüzeile finden Sie Angaben zu Ihrer Person (Name, Login und Rolle = Student), dem Semester und zum Abmelden.

#### **Achten Sie immer darauf, das korrekte Semester auszuwählen!**

Im seitlichen Menü finden Sie Ihre Funktionen. Als Student können Sie:

- sich Infos über angemeldeten Prüfungen ausgeben lassen
- sich Ihren Notenspiegel ansehen
- sich einen persönlichen Stundenplan zusammenstellen und auch ausdrucken
- das Vorlesungsverzeichnis ansehen
- sich für Prüfungen online anmelden
- sich für Lehrveranstaltungen online anmelden ("belegen")

## **3. Ihre Funktionen**

#### **3.1 Das Vorlesungsverzeichnis ansehen**

Im Vorlesungsverzeichnis erhalten Sie einen Überblick über alle Veranstaltungen, die an der LMU angeboten werden. Um das Vorlesungsverzeichnis anzusehen, klicken Sie auf den Menüpunkt "Vorlesungsverzeichnis" und dann auf die Fakultät, an der Sie studieren oder für deren Lehrveranstaltungen Sie sich interessieren.

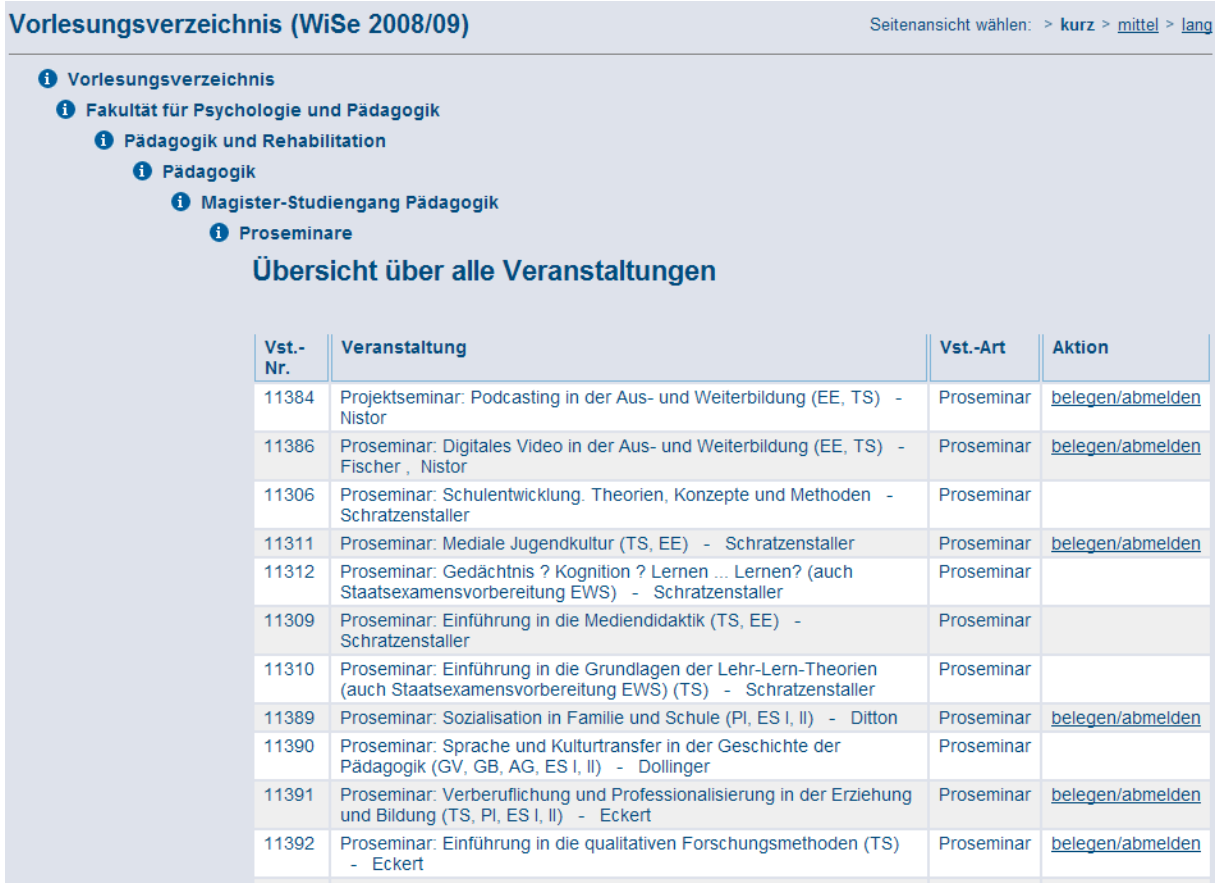

Schließlich gelangen Sie zu einer Übersicht der Veranstaltungen, die in Ihrem Bereich angeboten werden:

- im Feld "Vst.-Nr." finden Sie die Belegnummer der Veranstaltung;<br>- im Feld "Veranstaltung" sehen Sie den Titel der Veranstaltung
- im Feld "Veranstaltung" sehen Sie den Titel der Veranstaltung und dahinter in der Regel den oder die Dozenten;
- im Feld "Vst.-Art" sehen Sie, um welche Art von Veranstaltung es sich handelt;
- im Feld "Aktion" können Sie sich online anmelden (sogenanntes "flaches Belegen", vgl. Abschnitt 3.3.1), wenn ein solches Anmeldeverfahren für die Veranstaltung vorgesehen ist. In diesem Fall finden Sie hier den Button "belegen/abmelden".

Wenn Sie genauere Informationen zu einer Veranstaltung erhalten möchten, klicken Sie auf den Titel. Es öffnet sich eine Übersicht zu den Grunddaten der Veranstaltung:

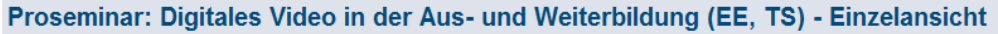

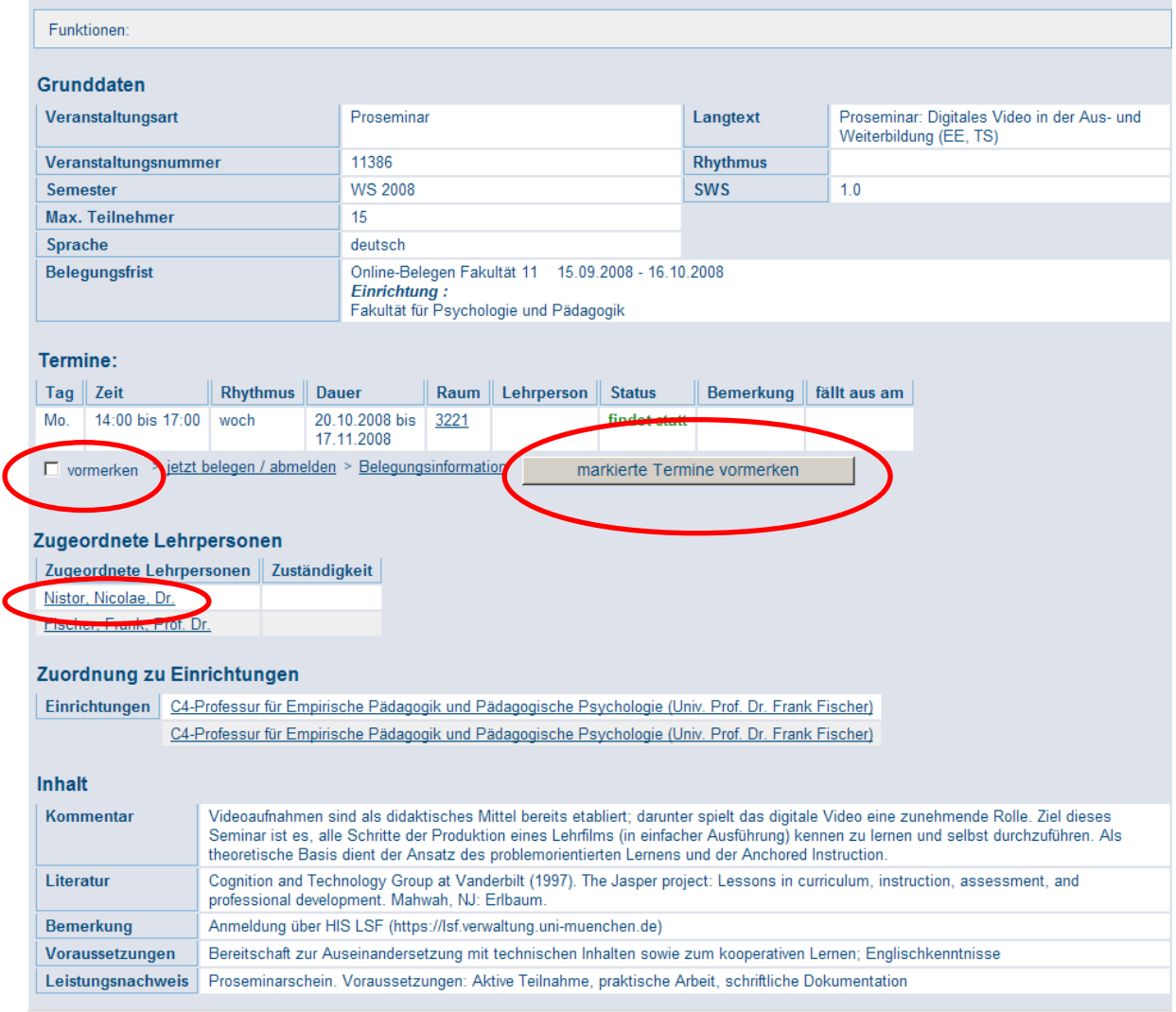

Sie erhalten hier Informationen zur Veranstaltungsart, zur maximalen Teilnehmerzahl, zur Unterrichtssprache, zum Termin und Ort, zu Dozenten, Einrichtungen und evtl. zum Inhalt.

Wenn Sie diese Veranstaltung nun vormerken möchten und wollen, dass sie in Ihrem Stundenplan auftaucht, setzen Sie im Kästchen "vormerken" ein Häkchen und klicken Sie auf "markierte Termine vormerken". Die Veranstaltung wird automatisch in Ihren Stundenplan verschoben.

#### **Achtung: Wenn bei der Veranstaltung kein Termin hinterlegt ist, wird sie im Stundenplan auf "Freitag, vor 8 Uhr" eingetragen!**

Wenn Sie Informationen zu den Dozenten einholen möchten, die die Veranstaltung halten, klicken Sie auf den Namen des Dozenten, entweder im Vorlesungsverzeichnis hinter dem Titel der Veranstaltung oder in der Übersicht zu den Grunddaten. Sie erhalten dann eine Übersicht zu den Daten, die beim Dozenten hinterlegt sind (z. B. Name, akademischer Grad, Sprechzeiten), darunter auch die Einrichtung, der der Dozent angehört, und die Veranstaltungen, die er/sie im aktuellen Semester hält:

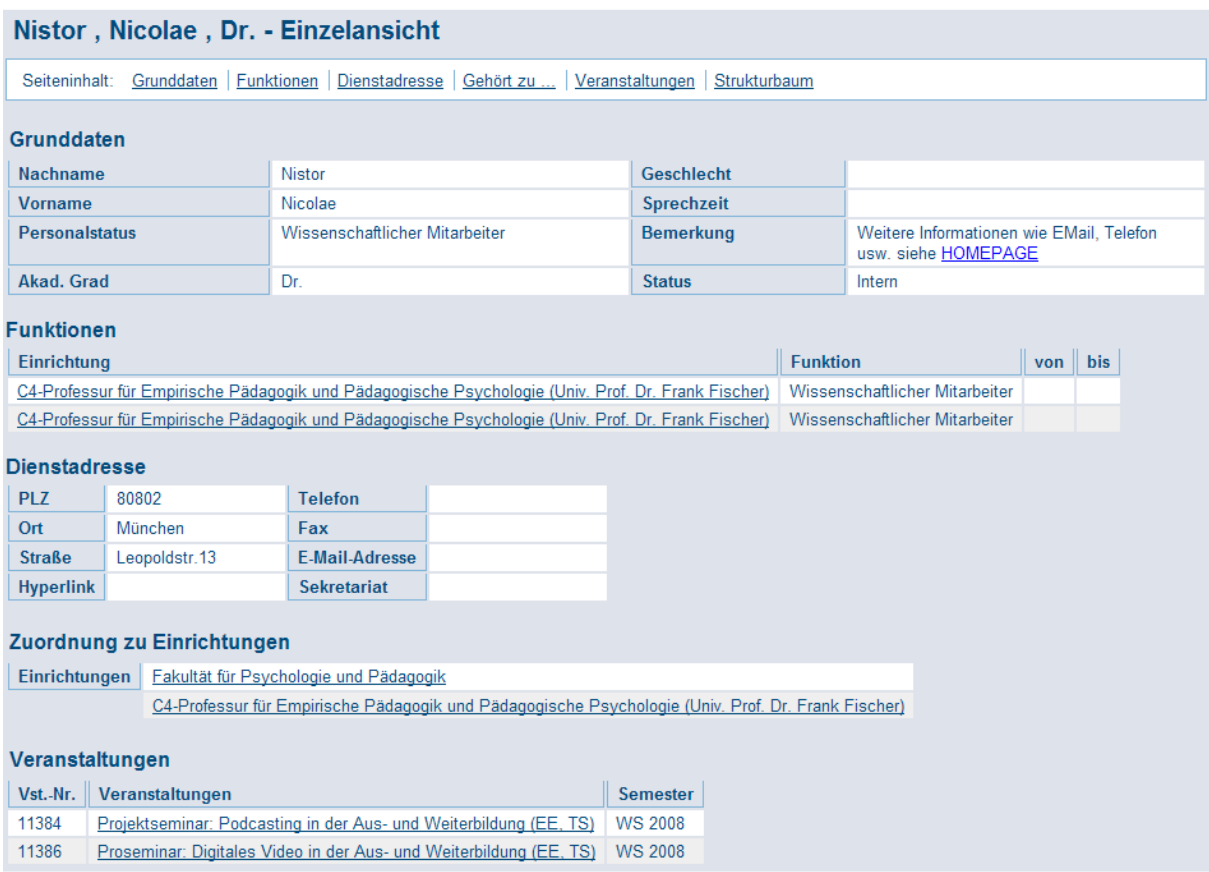

#### **3.2 Der Stundenplan**

Im Stundenplan werden die Veranstaltungen angezeigt, die Sie vorgemerkt oder für die Sie bereits online einen Platz beantragt haben (vgl. Abschnitt 3.3). Der Stundenplan zeigt an, wann welche Veranstaltung stattfindet:

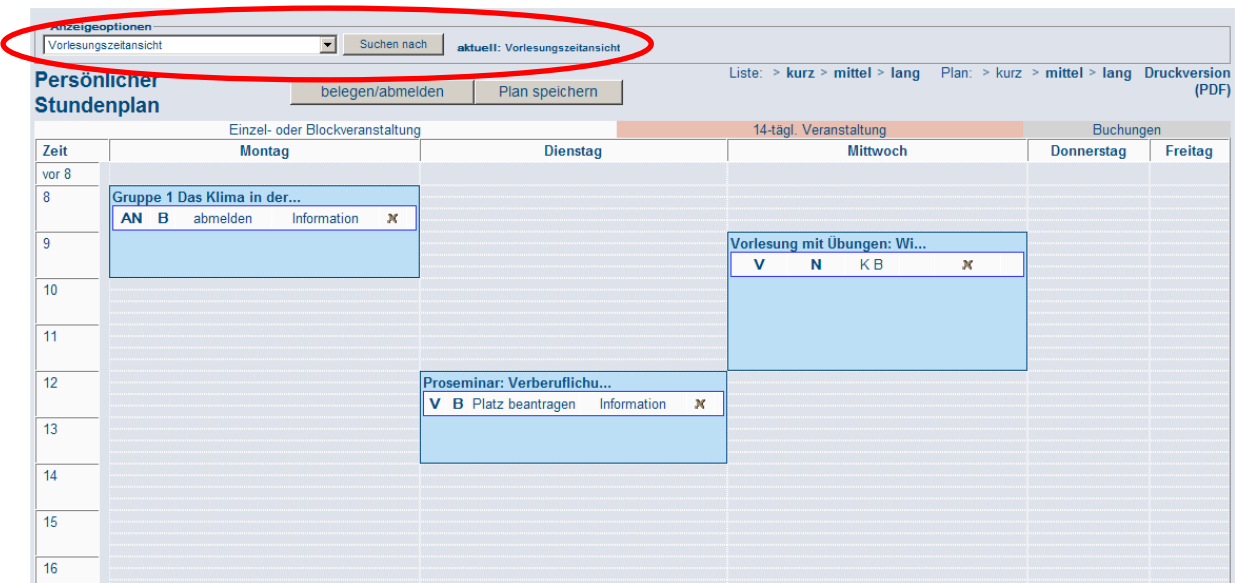

Im Feld "Anzeigeoptionen" können Sie den Zeitraum auswählen, für den Sie eine Anzeige erhalten wollen (z. B. differenziert nach einzelnen Wochen, ohne Einzeltermine etc.).

Bei jeder Veranstaltung in Ihrem Stundenplan können Sie noch einmal auf den Titel klicken, um die Grunddaten anzusehen.

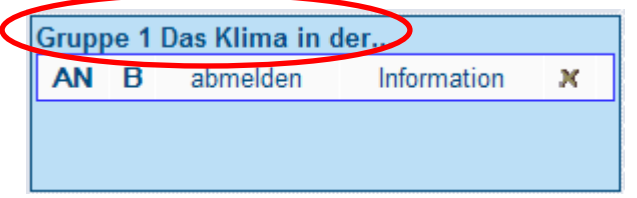

In der Zeile unter dem Titel finden sich weitere Informationen zur Veranstaltung:

- $\bullet$  "V" vorgemerkt = in den Stundenplan verschoben
- "AN" angemeldet
- "ZU" zugelassen
- "B" Belegpflicht
- "N" keine Belegpflicht

Außerdem finden sich hier die Felder "Information", "Platz beantragen" und "KB" = "Keine Belegung".

"AN", "ZU", "B", "Information" und "Platz beantragen" liefern Hinweise auf die Online-Anmeldung für eine Veranstaltung. Wie das geht, lesen Sie unter Abschnitt 3.3.

Wenn Sie den Stundenplan anklicken, finden Sie als Standardeinstellung einen Plan in der Kurzform. Sie können die Ansicht aber auch ändern. Wenn Sie unter "Plan" auf "mittel" oder "lang" klicken, erhalten Sie mehr Informationen zu den Veranstaltungen:

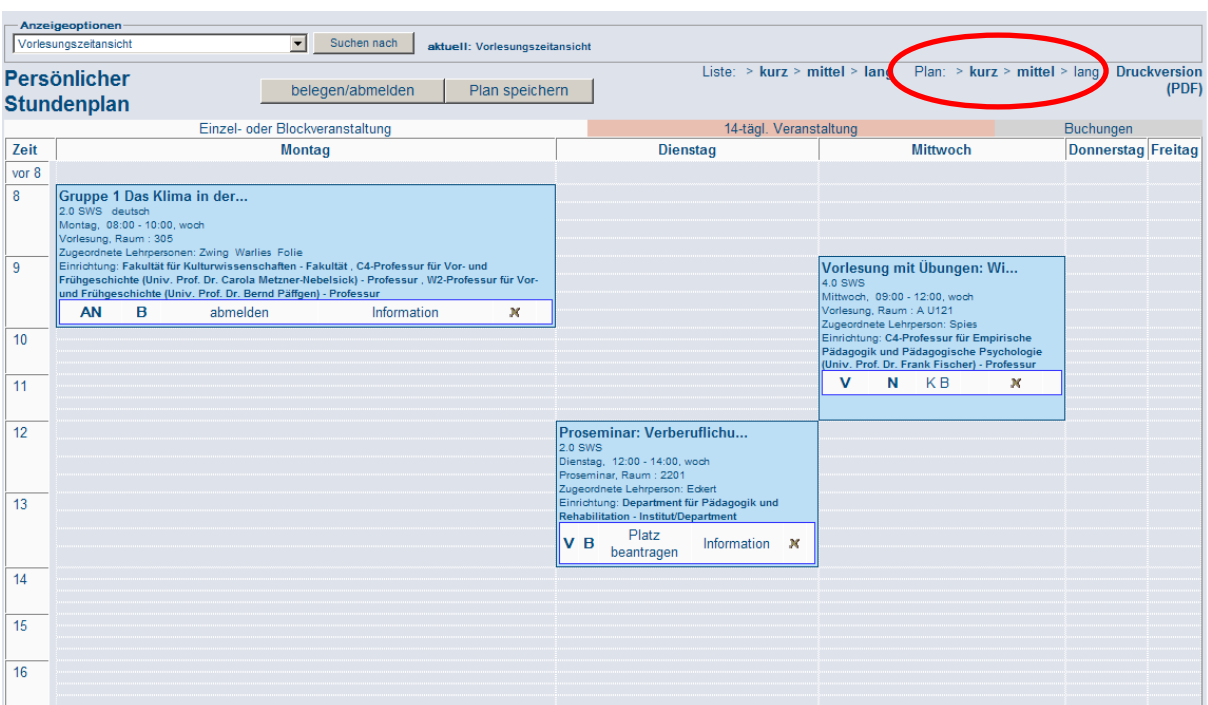

LSF – Lehre, Studium, Forschung. Eine Einführung

Nun werden auch Informationen zu den Semesterwochenstunden, Tag, Uhrzeit, Veranstaltungsort, Veranstaltungsart, Dozent(en) und der Einrichtung angezeigt.

Außerdem können Sie sich Ihren Stundenplan auch als Liste in einer kurzen, mittleren oder langen Ansicht betrachten. In der Kurzansicht finden Sie nur die Belegnummer, den Titel, die Veranstaltungsart und den Button zum Belegen; in der Langansicht erhalten Sie zusätzlich Informationen zu Semesterwochenstunden, Einrichtung, Dozent/en sowie Zeit und Ort.

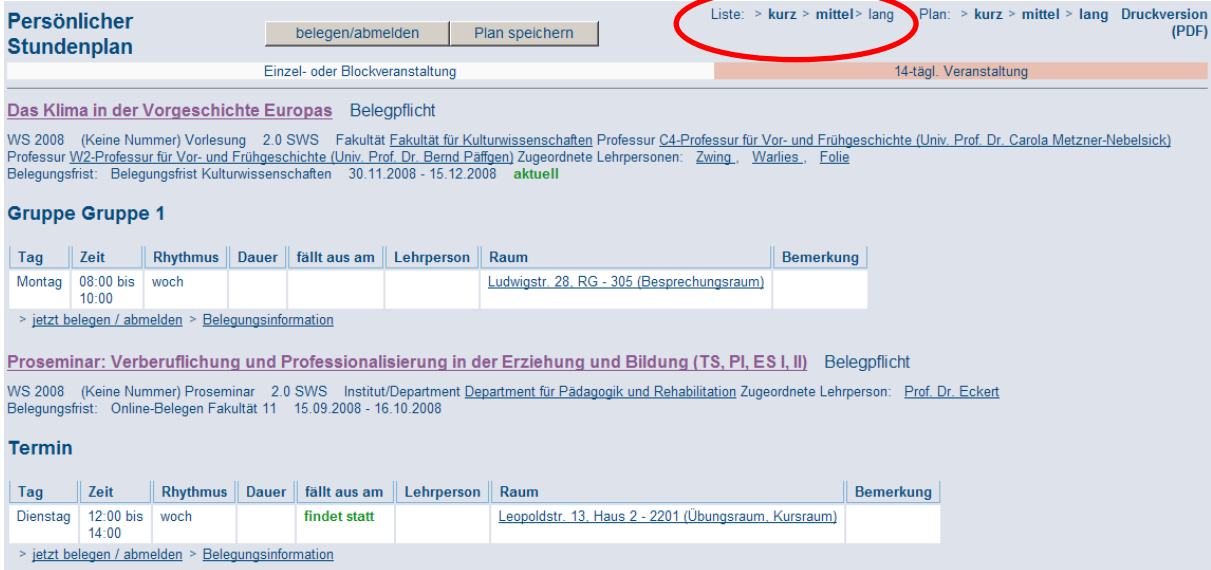

Schließlich können Sie sich Ihren Stundenplan auch als PDF ausgeben lassen und ausdrucken. Klicken Sie dazu auf "Druckversion (PDF)":

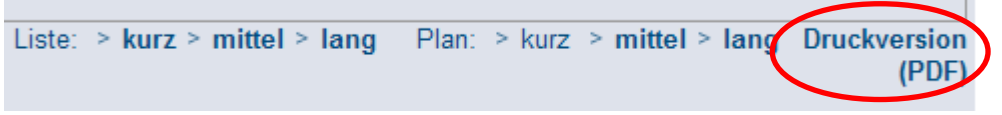

Dann wird Ihr Stundenplan als PDF-Dokument geöffnet.

## Montag Dienstag Mittwoch Donnerstag Freitag Das Klima in der Vor<br>geschichte Europas<br>08:00-10:00<br>305 08:00 Vörlesung mit Ubungen: Wissens:<br>
und entscheidungsorientierte<br>
Analyse multivarianter Daten<br>
Knowledge Discovery (EE, TS)<br>
08:00-12:00<br>
A U121  $10:00$ Proseminar: Verberuflichung und<br>Professionalisierung in der Erzie<br>hung und Bildung (T.S., PI, ES I, II)<br>12:00-14:00<br>2201  $12:00$  $14:00$

#### Stundenplan: Psychologe (Max der)

Wenn Sie sich entschließen, eine vorgemerkte Veranstaltung doch nicht zu besuchen, können Sie sie aus Ihrem Stundenplan entfernen, in dem Sie auf das kleine graue "x" in der Statuszeile der Veranstaltung im Stundenplan klicken. Die Veranstaltung wird dann gelöscht.

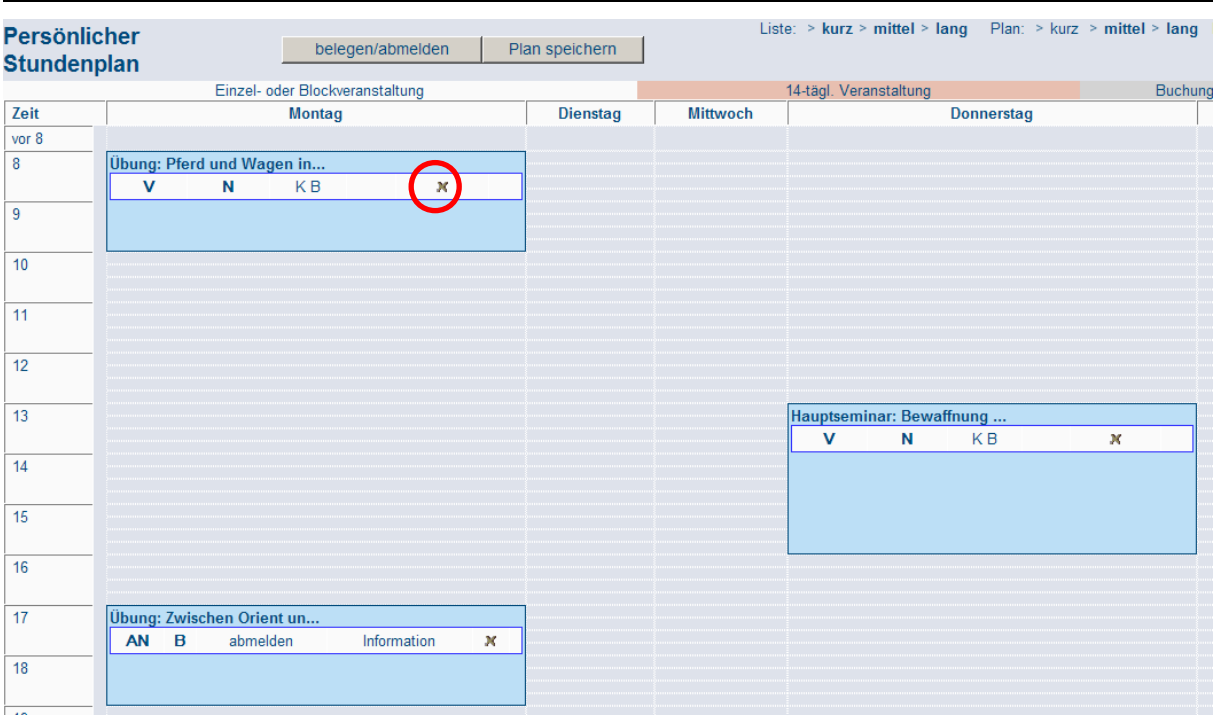

#### <span id="page-12-0"></span>**3.3 Online-Anmeldung zu Veranstaltungen ("Belegen")**

Manche Fakultäten, Fachrichtungen oder Studiengänge bieten die Möglichkeit an, sich online für Veranstaltungen anzumelden. Dieses Verfahren wird als "Online-Belegen", "Online-Belegverfahren" oder einfach nur als "Belegen" bezeichnet.

Das Belegverfahren funktioniert, vereinfacht, wie folgt:

- Die Veranstaltungen mit allen wichtigen Daten werden von Studiengangskoordinatoren bzw. anderen Verantwortlichen in LSF eingetragen;
- innerhalb einer bestimmten Frist, die Ihre Fachrichtung festlegt, können Sie sich für Veranstaltungen online anmelden;
- am Ende der Frist wird ein automatisches Vergabeverfahren gestartet und die Plätze werden verteilt;

• die Dozenten haben die Möglichkeit, die zugelassenen Teilnehmer zu benachrichtigen; außerdem erscheint der Status der Anmeldung auch automatisch im Stundenplan.

Es gibt zwei Möglichkeiten, wie eine solches Belegverfahren ablaufen kann:

1) **das flache Belegverfahren:** es findet eine willkürliche Auswahl aus der Menge der angemeldeten Teilnehmer statt. Es wird also nicht unterschieden, welchen Studiengang der Studierende hat, in welchem Semester er sich befindet, was seine Haupt- und Nebenfächer sind etc. Im Prinzip ist das flache Belegverfahren mit einem Losverfahren vergleichbar.

2) **das priorisierte Belegverfahren:** hier können Sie aus einem Pool von Veranstaltungen diejenigen auswählen, die Sie am liebsten belegen möchten. Dabei wird erkannt, mit welchem Studiengang Sie sich einloggen, und Sie erhalten in der Auswahl nur diejenigen Veranstaltungen, die für Ihren Studiengang relevant sind.

#### **3.3.1 Das flache Belegverfahren**

Das flache Belegverfahren ähnelt einem Losverfahren. Vom Dozenten bzw. vom verantwortlichen Studiengangskoordinator wird bestimmt, wie viele Plätze in einer Veranstaltung frei sind. Das Belegverfahren beginnt mit der Anmeldung innerhalb der Belegfrist.

• Die Belegfrist wird von Ihrer Fakultät festgelegt. Sie kann zwischen einer und vier Wochen, in Einzelfällen auch länger, dauern.

#### **ACHTUNG!!! Es ist völlig egal, wann innerhalb der Belegfrist Sie sich anmelden! Das sogenannte "Windhund-Prinzip" – der schnellste bekommt den Platz – kommt damit NICHT zum Einsatz!**

Wählen Sie über das Vorlesungsverzeichnis die Veranstaltung aus, für die Sie sich anmelden möchten, und klicken Sie im Feld "Aktion" auf den Knopf "belegen/abmelden".

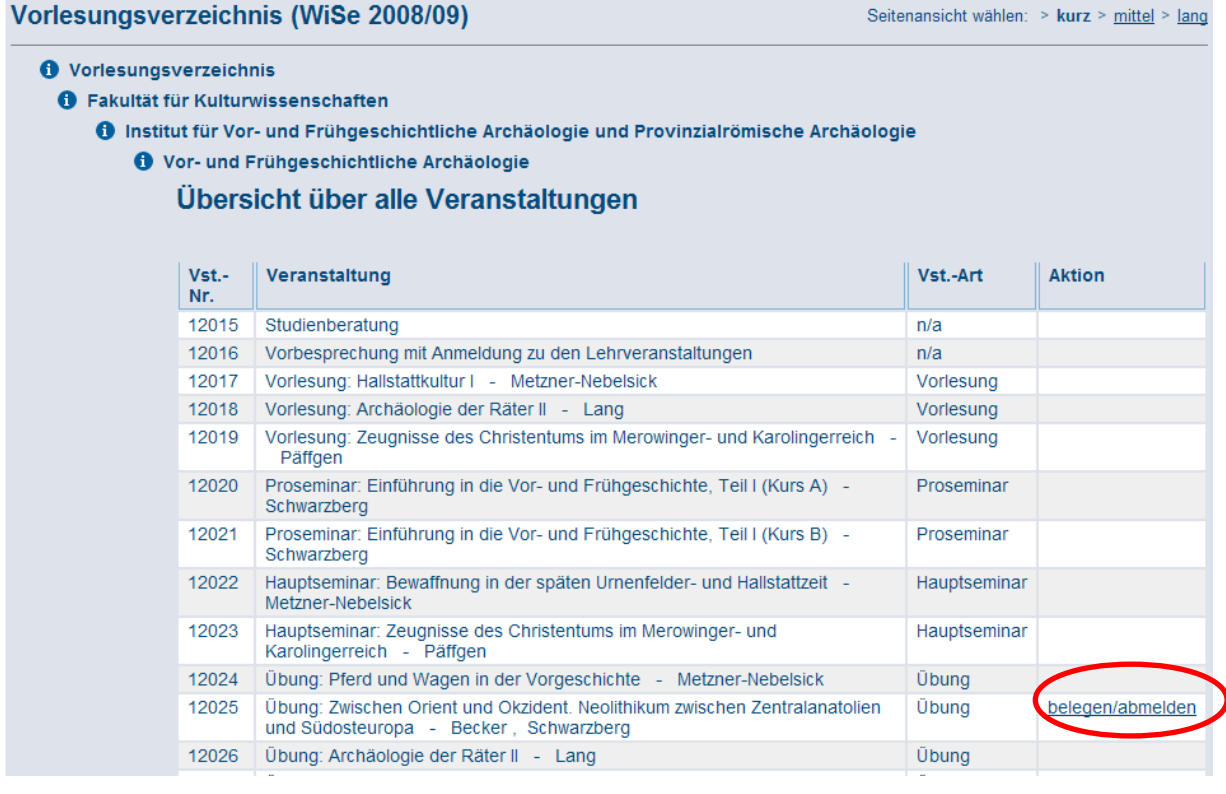

Nun werden Sie noch einmal aufgefordert, Ihre Auswahl zu überprüfen und die Platzbeantragung auch zu bestätigen. Klicken Sie dazu auf den Button "Platz beantragen".

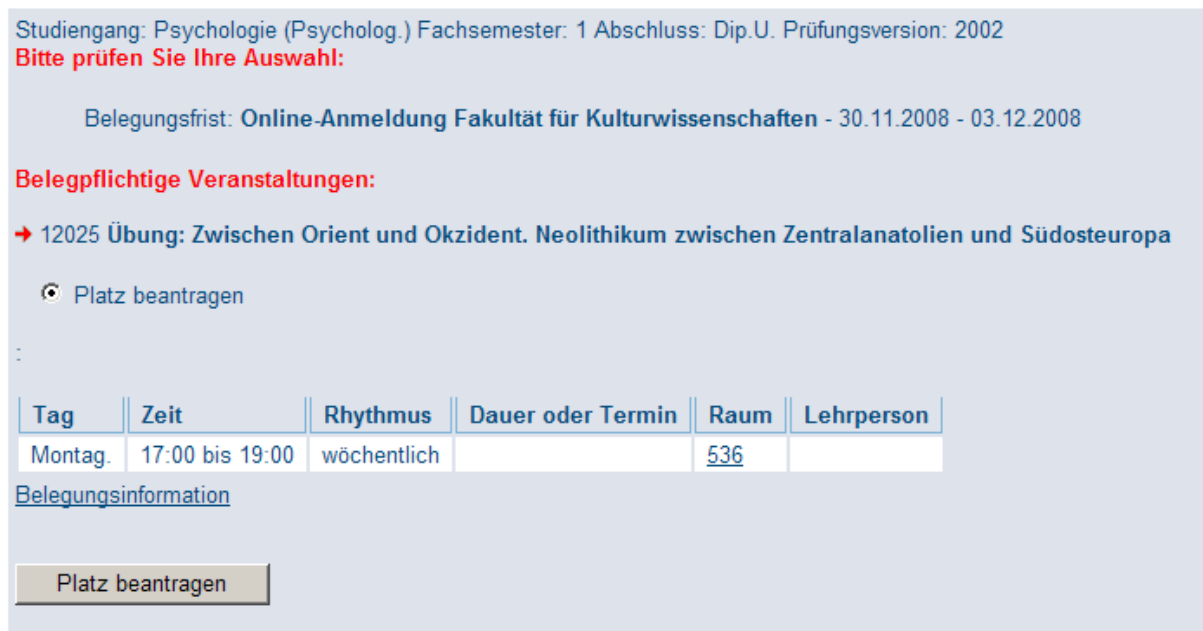

Dann erhalten Sie eine Bestätigung, dass Sie diese Veranstaltung belegt haben. Im Stundenplan erscheint die Veranstaltung nun zum angegebenen Termin. In der Statuszeile finden Sie die Kürzel "AN" = angemeldet und "B" = Belegpflicht.

Über das Feld "Information" können Sie sich jederzeit Informationen zum Stand des Anmeldeverfahrens einholen.

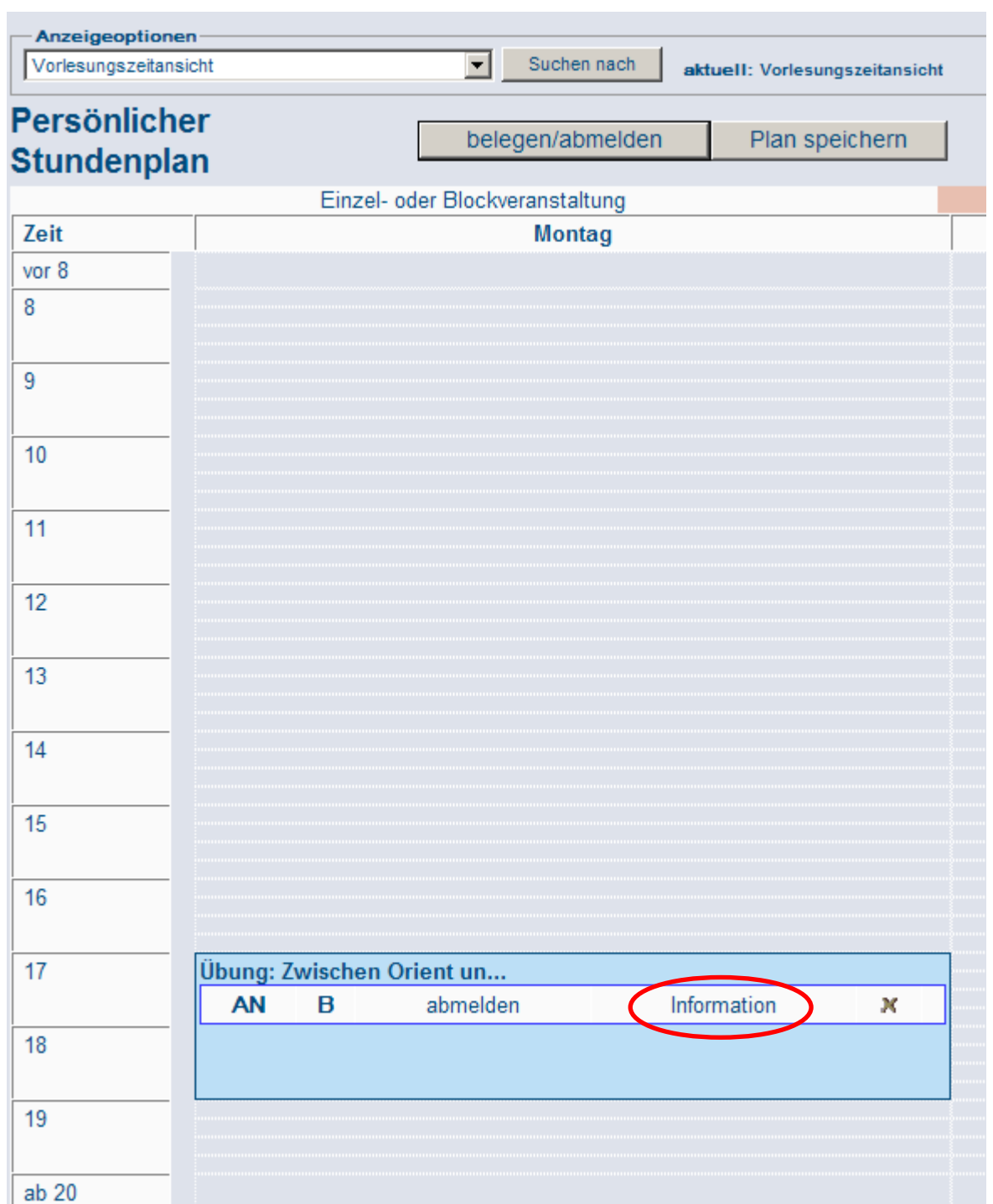

Durch einen Klick auf dieses Feld kommen Sie zu einer Übersicht über die Daten der Veranstaltung, den Termin, an dem die Veranstaltung stattfindet, die Anzahl der Plätze, die zu vergeben sind, und hier sehen Sie auch, wie viele Studierende aus welchen Fachsemestern sich bisher angemeldet haben:

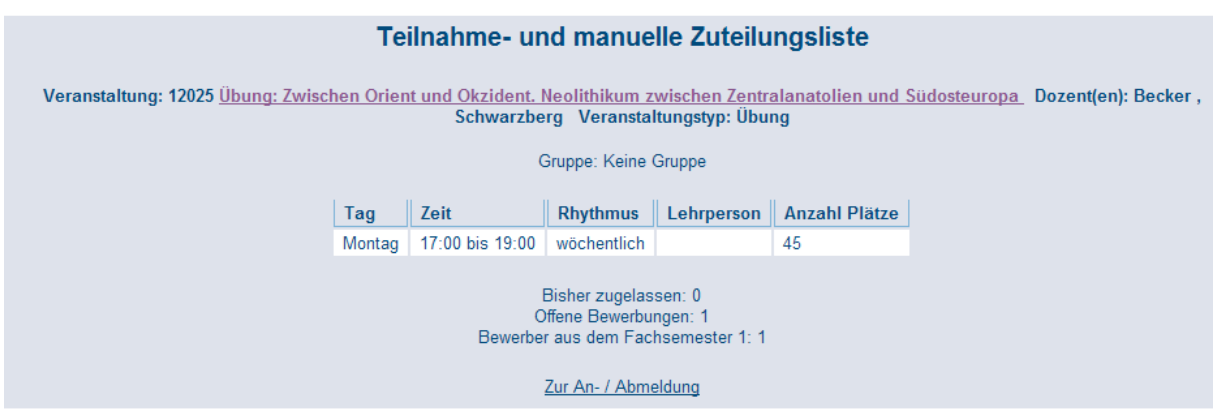

Wenn Sie sich wieder abmelden möchten, weil es Ihnen nicht möglich ist, die Veranstaltung zu besuchen, können Sie dies ohne Konsequenzen innerhalb der Belegfrist tun. Klicken Sie dazu auf "abmelden" in der Statuszeile der Veranstaltung in Ihrem Stundenplan oder unter "Informationen" auf die Zeile "Zur An- / Abmeldung". Sie gelangen dann zu einer Übersicht, in der Sie sich von der Veranstaltung abmelden können. Damit wird die Veranstaltung auch aus Ihrem Stundenplan gelöscht.

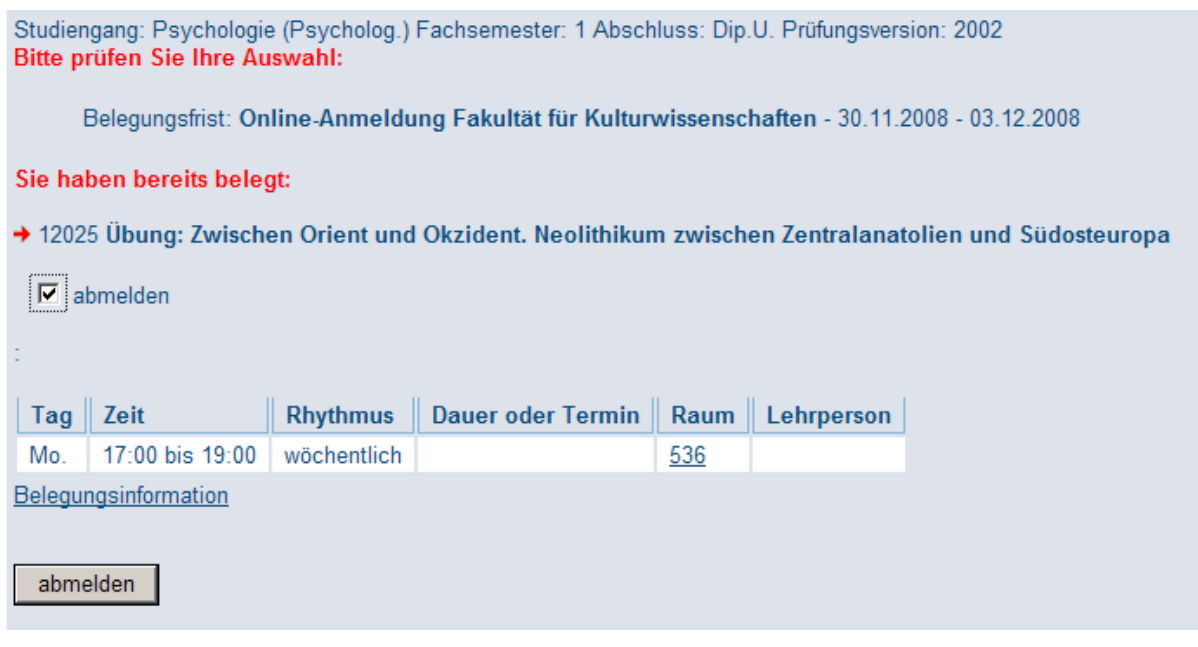

#### <span id="page-16-0"></span>**3.3.2 Das priorisierte Belegverfahren**

Beim priorisierten Belegverfahren können Sie aus einem Pool von Veranstaltungen diejenigen auswählen, die Sie am liebsten besuchen möchten, und Alternativen angeben, wenn dies möglich ist. Wenn diese Art von Belegverfahren für Ihren Bereich angewendet wird, klicken Sie unter Startseite auf den Menüpunkt "Lehrveranstaltungen anmelden/abmelden".

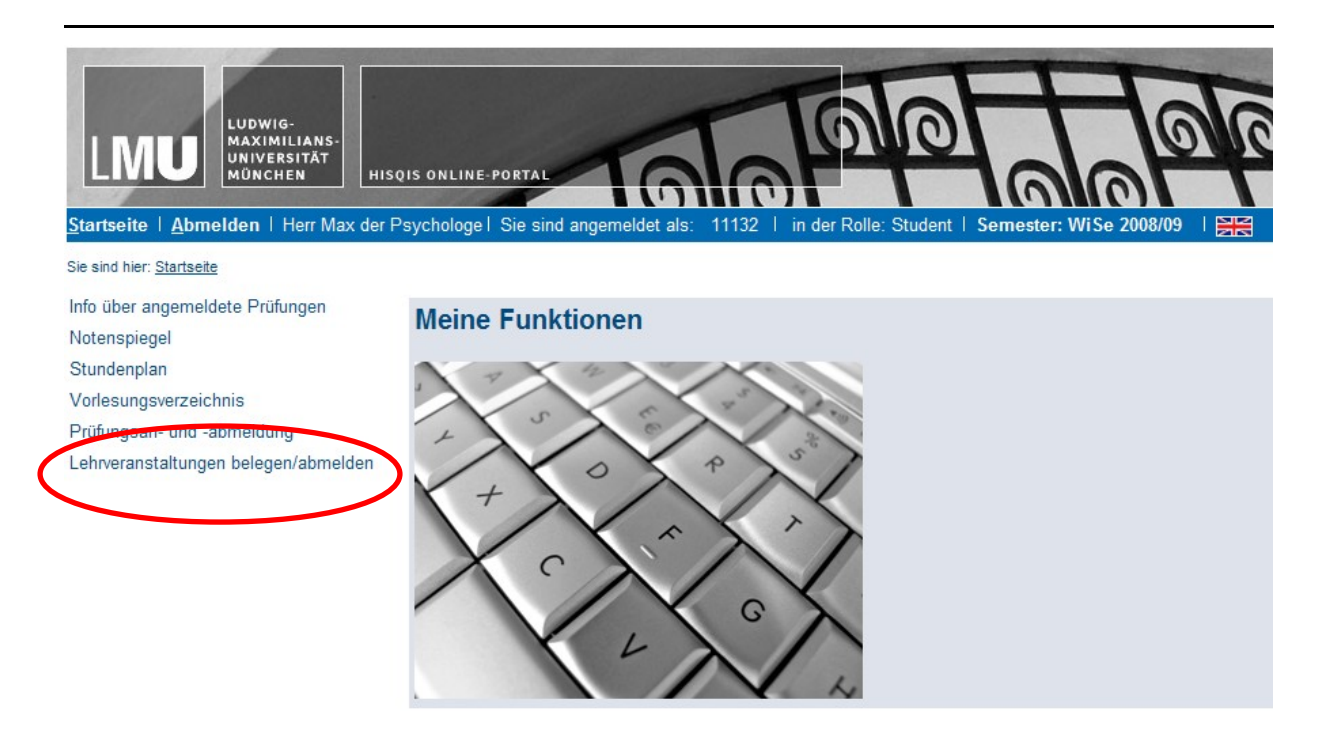

Sie werden dann aufgefordert zu akzeptieren, dass das Belegen einer Veranstaltung in der Regel NICHT gleich die Anmeldung zu einer Prüfung ist. Akzeptieren Sie diesen Hinweis durch das Setzen des Häkchens und klicken Sie auf "Weiter".

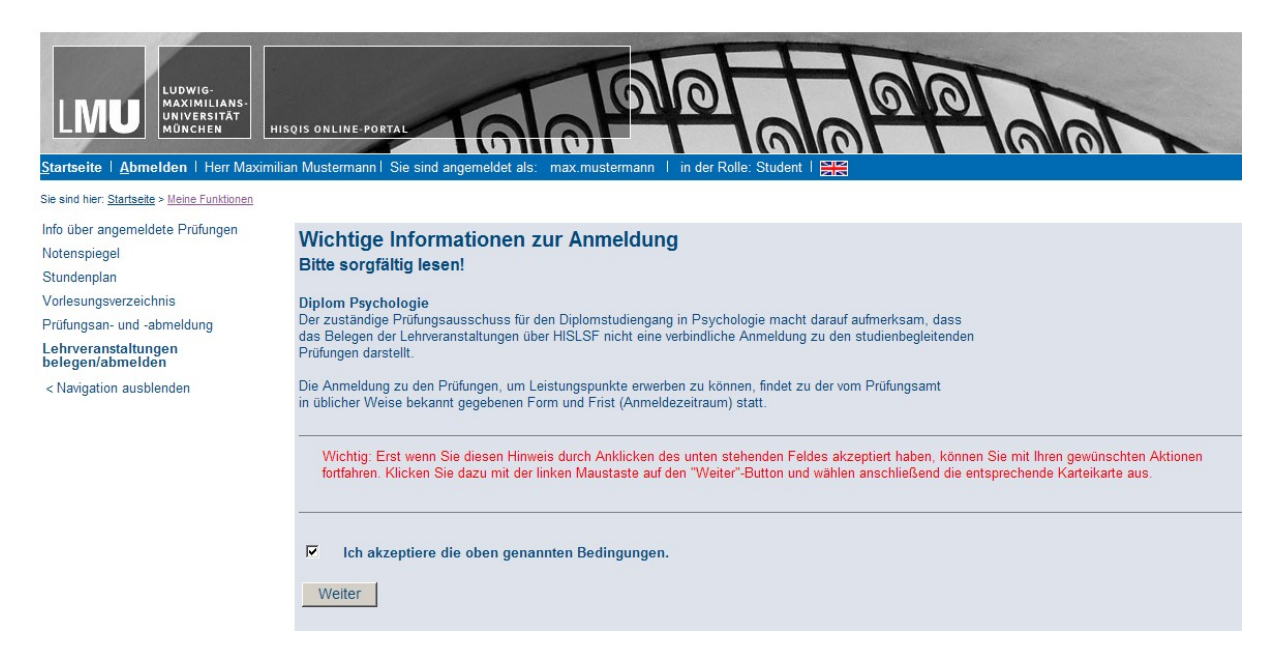

Nun öffnet sich ein sogenannter "Belegbaum", der dem Vorlesungsverzeichnis ähnelt, jedoch mit dem Unterschied, dass Sie nun nur die Veranstaltungen finden, die Sie priorisiert belegen können. Klappen Sie den Belegbaum auf, indem Sie auf die entsprechenden Überschriften klicken. Wenn sich unter einem der (abstrakten) Titel Veranstaltungen befinden, die priorisiert belegt werden können, erscheint ein Knopf mit der Aufschrift "belegen".

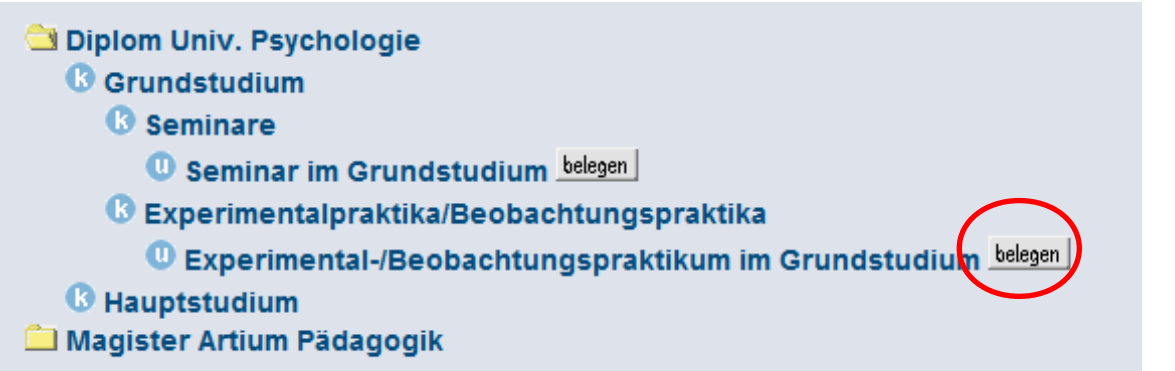

Nach einem Klick auf diesen Knopf erscheinen nun die (konkreten) Veranstaltungen, die unter dieser Überschrift hinterlegt sind. Die Elemente im Einzelnen bedeuten folgendes:

- "Auswahl: 1 aus 3" (als Beispiel) bedeutet, dass Sie aus den angebotenen Seminaren eines besuchen können. Sie können für alle angebotenen Veranstaltungen einen Platz beantragen, bekommen jedoch nur einen.
- "Platz beantragen" bedeutet, dass Sie an dem entsprechenden Seminar gerne teilnehmen möchten. Setzen Sie hier ein Häkchen, wenn Sie die Veranstaltung besuchen möchten!
- "Priorität": Hier haben Sie die Möglichkeit, Prioritäten zu verteilen, und zwar so viele, wie Veranstaltungen angeboten werden. Priorität 1 ist die höchste. Wenn Sie in der Veranstaltung mit dieser Priorität keinen Platz bekommen, wird der Reihe nach weiter zugeordnet.
- "i": Durch einen Klick auf den "i"-Button erhalten Sie Informationen zu Ihrer Veranstaltung.

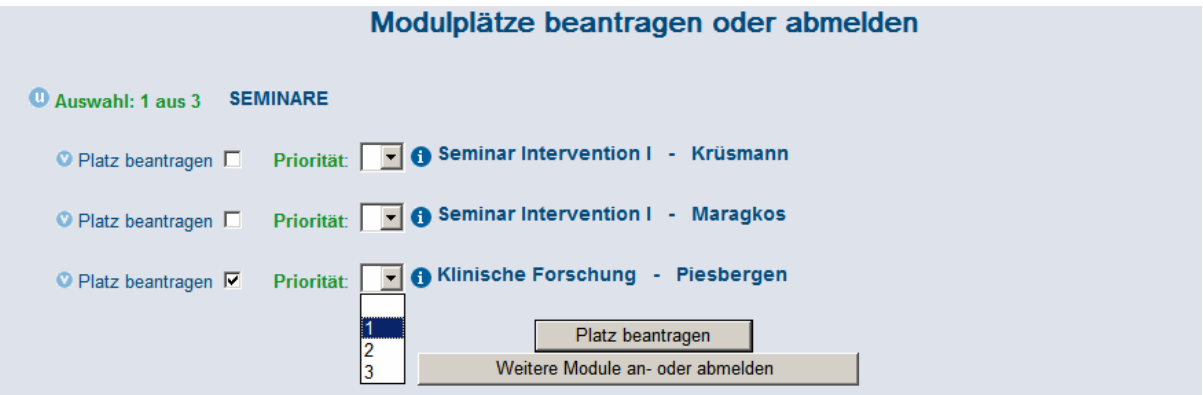

Nachdem Sie die Plätze beantragt und Prioritäten verteilt haben, klicken Sie auf "Platz beantragen".

Nun nehmen Sie am automatischen Vergabeverfahren teil. Die Anmeldung ist so lang möglich, wie die Belegfrist angesetzt wurde. Danach wird die Anmeldung geschlossen, und die Plätze werden automatisch verteilt. Ihr Dozent kann Sie nach der Verteilung benachrichtigen, dass Sie einen Platz in seiner/ihrer Veranstaltung erhalten haben. Sie sehen außerdem auch in Ihrem Stundenplan, ob Sie zugelassen sind: statt einem "AN" = angemeldet erscheint nun ein "ZU" = zugelassen.

#### **3.4 Die Anmeldung zu Prüfungen**

Sie können sich in LSF auch zu Prüfungen anmelden, sofern Ihre Fachrichtung/Ihr Studiengang dies anbietet. Klicken Sie dazu im Menü auf der linken Seite auf den Menüpunkt "Prüfungsan- und abmeldung".

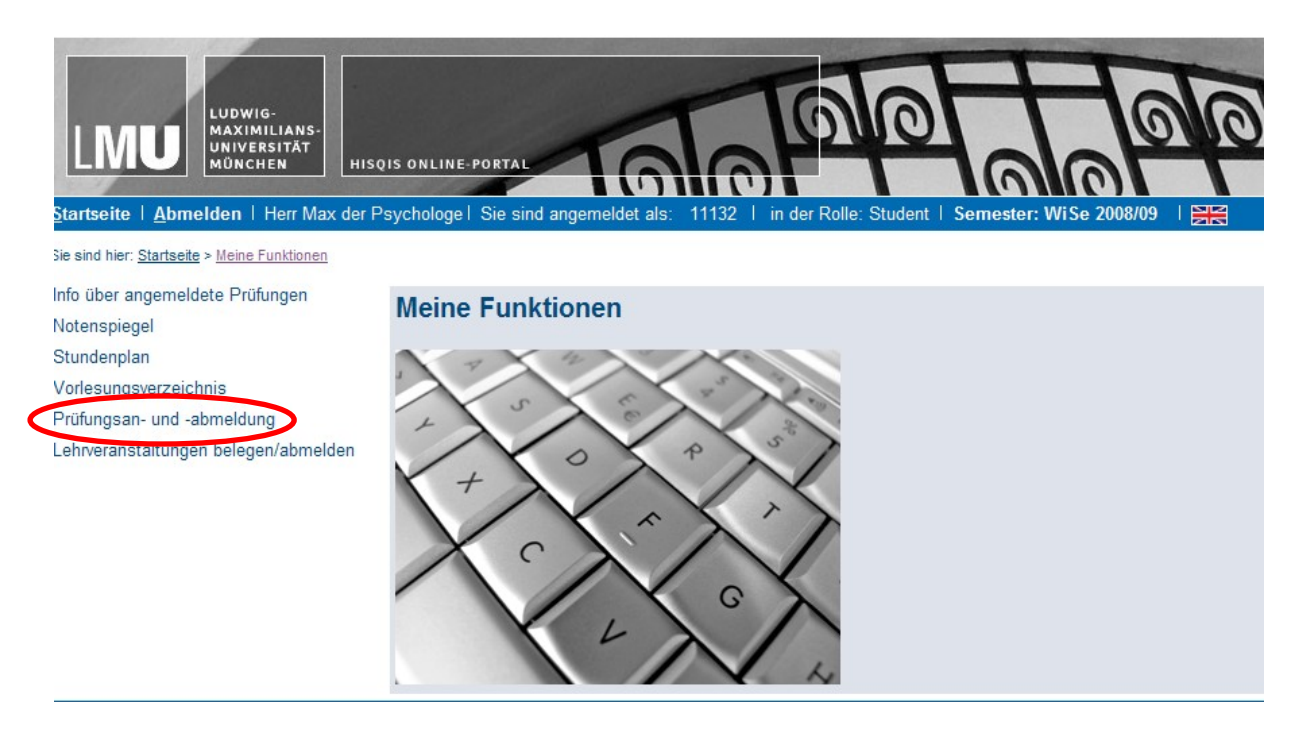

Nun werden Sie aufgefordert zu akzeptieren, dass die Online-Prüfungsanmeldung zunächst unter Vorbehalt erfolgt. Für manche Fachrichtungen ist es notwendig, sich zusätzlich zur Online-Anmeldung auch noch einmal in Papierform anzumelden. Lesen Sie in jedem Fall die Hinweise zur Anmeldung sorgfältig durch und akzeptieren Sie diese dann durch das Setzen eines Häkchens. Klicken Sie auf "Weiter".

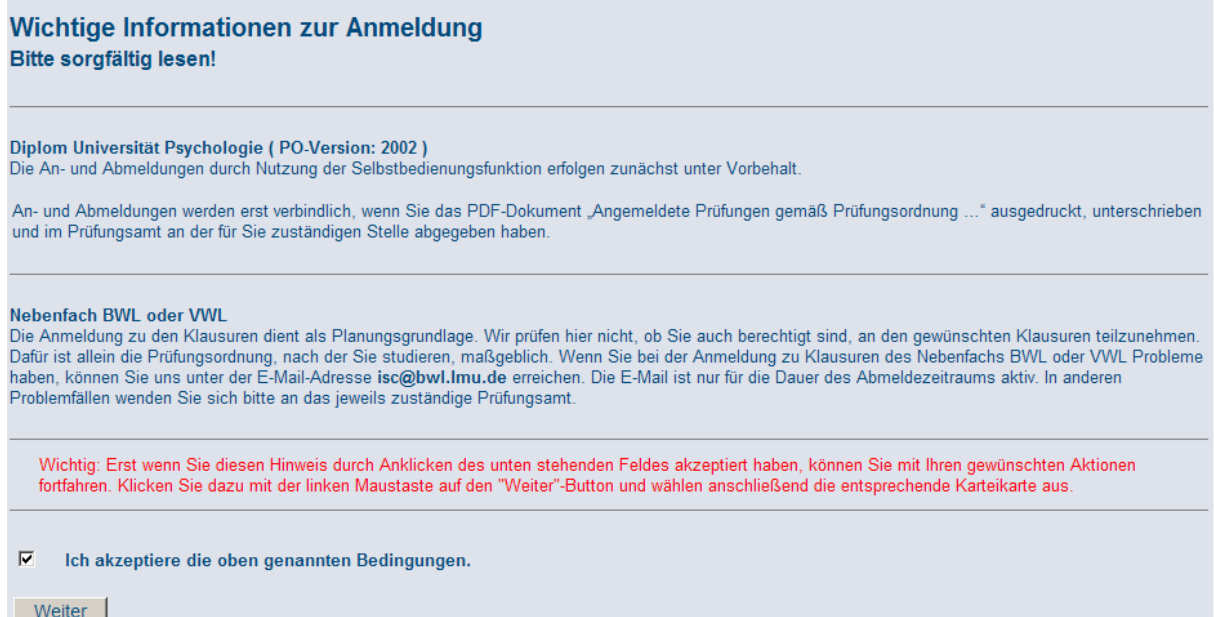

Ähnlich wie beim priorisierten Belegverfahren (vgl. Abschnitt 3.3.2) öffnet sich nun ein sogenannter "Prüfungsbaum": es wird ausgewertet, mit welchem Studiengang Sie eingeschrieben sind und welche Veranstaltungen mit welchen Prüfungen Sie besuchen dürfen. Klicken Sie auf die Überschriften des Prüfungsbaumes bis zu der Veranstaltung, die Sie besuchen bzw. besucht haben und zu der Sie sich zu einer Prüfung anmelden möchten.

Hier sehen Sie evtl. ein Datum, an dem die Prüfung stattfindet, und dann die entsprechenden Prüfer. Klicken Sie auf "Prüfung anmelden", wenn Sie sich anmelden möchten.

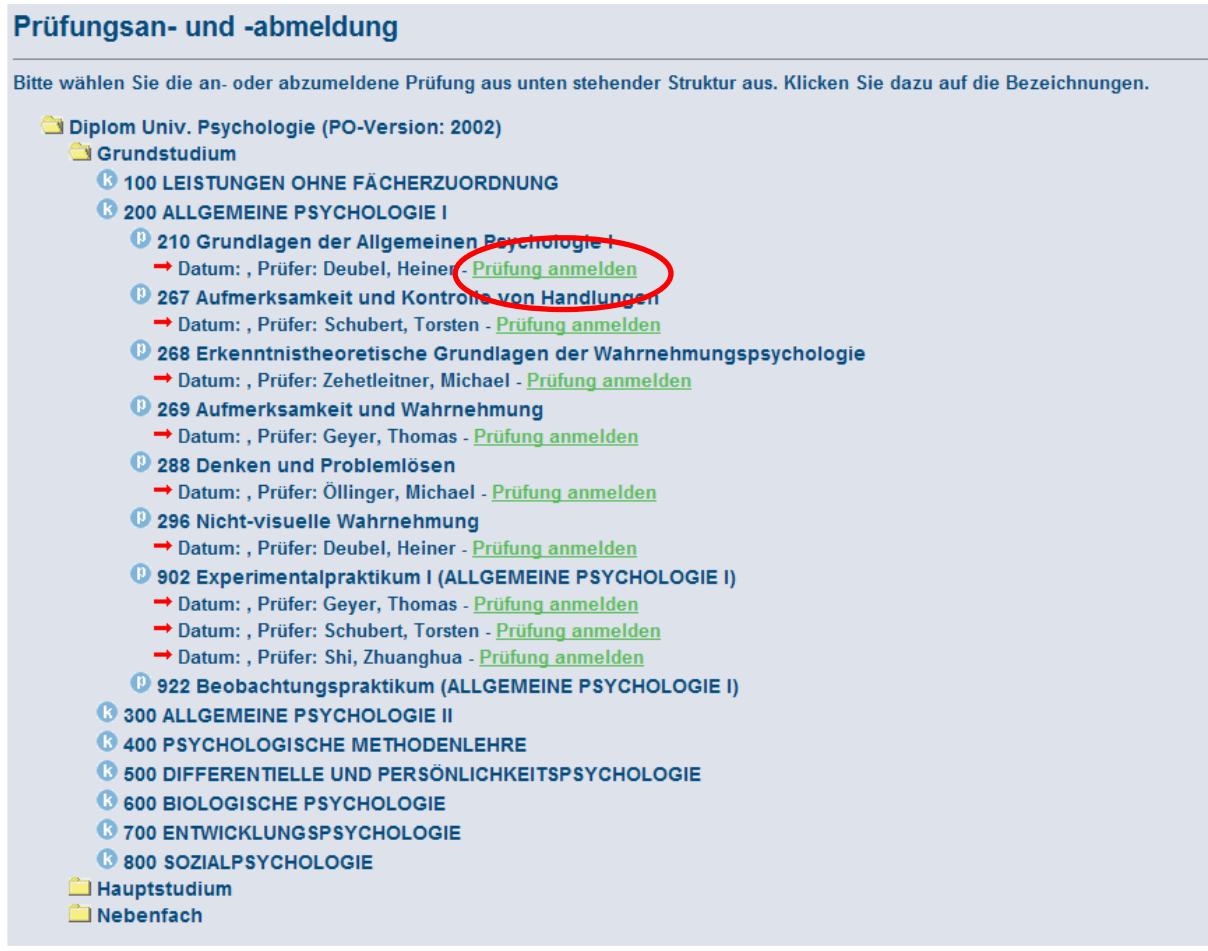

Sie werden dann noch einmal aufgefordert, die Anmeldung zu bestätigen. Klicken Sie auf "Ja", um sich endgültig anzumelden.

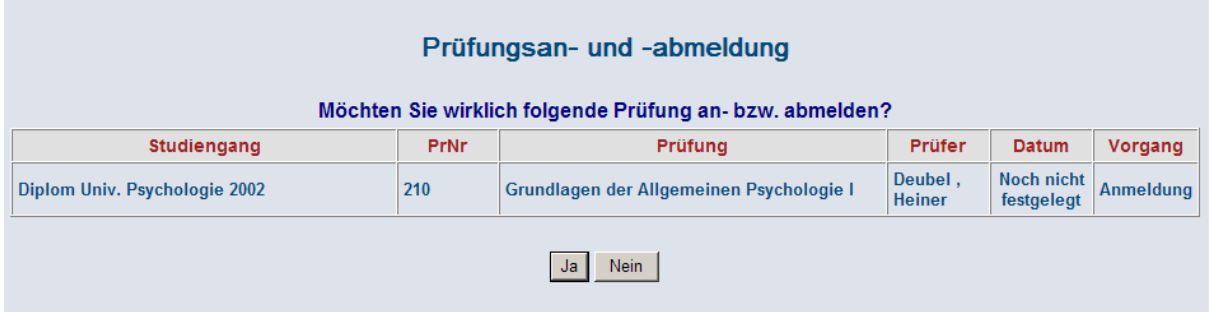

Sie erhalten dann eine Übersicht zu den Prüfungen, zu denen Sie sich angemeldet haben.

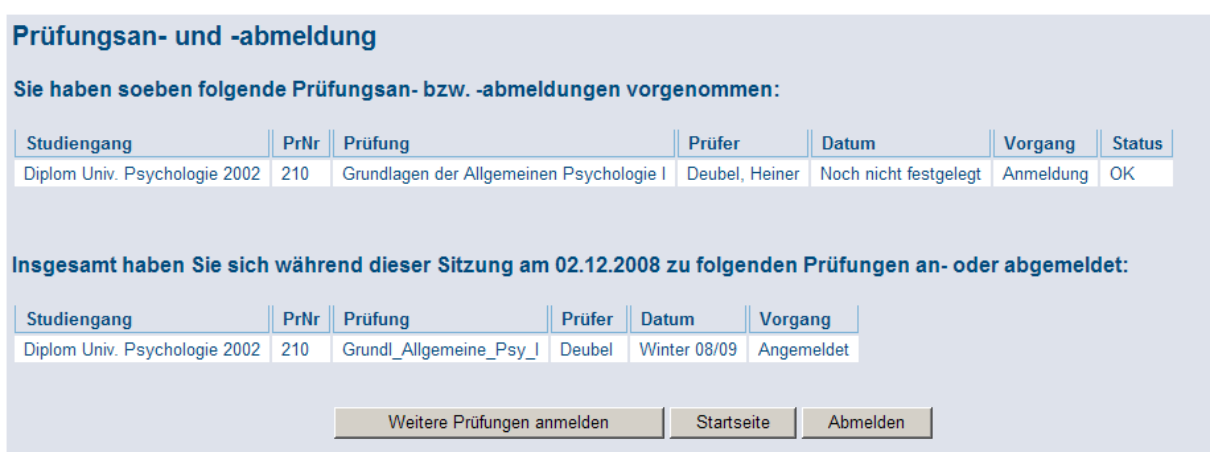

Sie haben auch die Möglichkeit, sich von bereits angemeldeten Prüfungen wieder abzumelden. Klicken Sie dazu unter "Startseite" wieder auf den Menüpunkt "Prüfungsan- und abmeldung", öffnen Sie den Prüfungsbaum und klicken Sie unter der entsprechenden Prüfung auf "Prüfungsanmeldung stornieren".

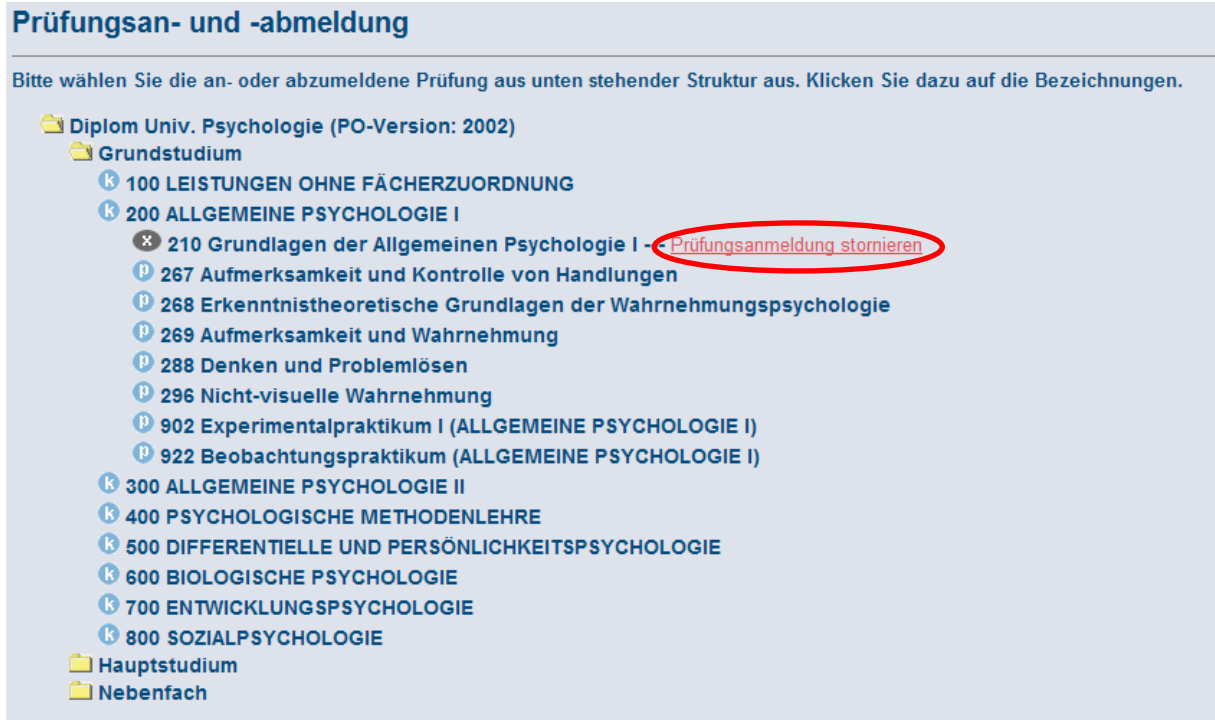

Bestätigen Sie, dass Sie sich wirklich wieder abmelden wollen. Sie erhalten dann eine Übersicht, dass Sie die Anmeldung zurückgenommen haben.

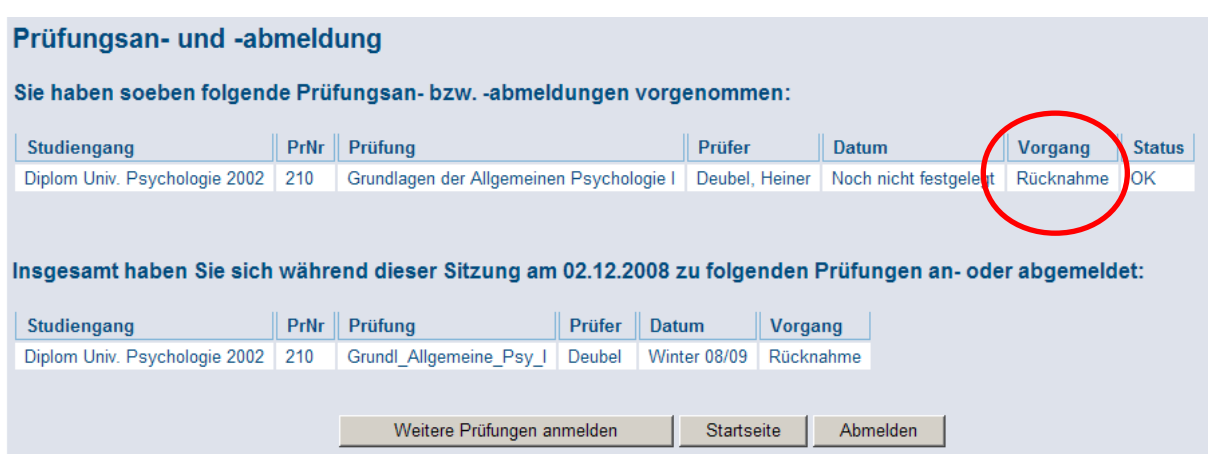

#### **3.5 Das Transcript of Records (Notenspiegel) ansehen**

Schließlich haben Sie die Möglichkeit, sich jederzeit in LSF einen Überblick über Ihren Studienfortschritt zu machen, wenn Ihre Fakultät/Fachrichtung dies anbietet: Sie können sich ein Transcript of Records im PDF-Format ausgeben lassen, das Ihre bisherigen Leistungen, die besuchten Veranstaltungen und die erworbenen Credits anzeigt.

Diese Funktion wird noch nicht für alle Studiengänge angeboten. Informieren Sie sich bei Ihrem Studiengangskoordinator, ob es für Ihren Studiengang bereits die Möglichkeit gibt, sich online ein Transcript of Records ausgeben zu lassen.

Wenn Sie sich Ihr Transcript ansehen möchten, klicken Sie im seitlichen Menü unter "Startseite" auf den Menüpunkt "Notenspiegel".

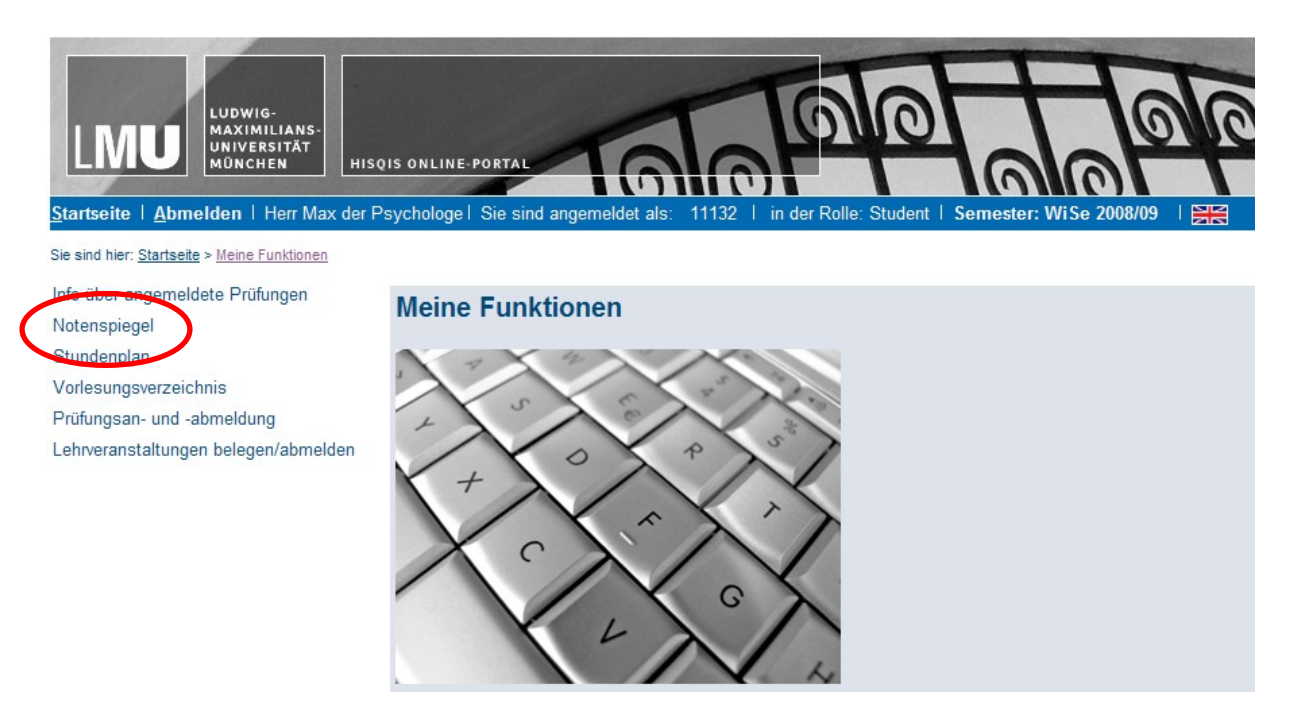

Sie erhalten dann eine Übersicht zu den verfügbaren Transcripts. Wählen Sie das entsprechende aus und klicken Sie auf den PDF-Knopf. Der Download des PDFs kann etwas dauern. Schließlich öffnet sich Ihr

Transcript of Records:

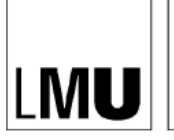

EAKULTÄT FÜR PSYCHOLOGIE UND PÄDAGOGIK

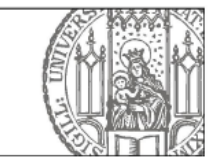

München, den 02. Dezember 2008

Studiengang: Psychologie Abschluss: Diplom Univ.

Transcript of Records gemäß Diplomprüfungsordnung der Ludwig-Maximilians-Universität München für den Studiengang<br>Psychologie vom 03. Juli 2002, zuletzt geändert durch Satzung vom 25. August 2005

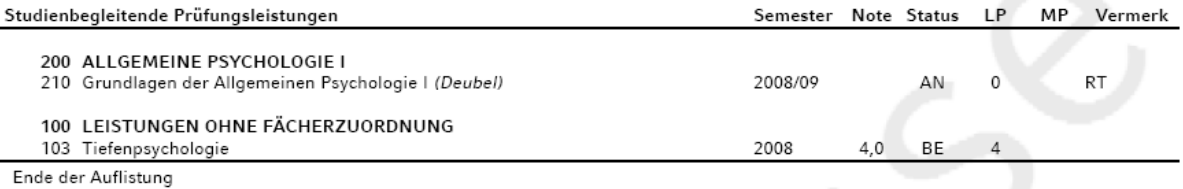

\*=anerkannte Leistung

Die Leistungen in den einzelnen Prüfungsgebieten werden bezeichnet mit 1 = sehr gut; 2 = gut; 3 = befriedigend; 4 = ausreichend; 5 = nicht Die Leistungen in den einzelnen Prüfungsgebieten werden bezeichnet mit 1 = sehr gut; 2 = gut; 3 = befriedigend; 4 = ausreichend; 5 = nicht<br>ausreichend. Zur differenzierteren Bewertung der Leistung können die Notenziffern u

Die Gesamtnote lautet: bis einschließlich 1,50 = #sehr gut#, von 1,51 bis einschließlich 2,50 = #gut#, von 2,51 bis einschließlich 3,50 = #befriedigend# und von 3,51 bis einschließlich 4,00 = #ausreichend#.

Status: AN=angemeldet, BE=bestanden, NB=nicht bestanden, EN=endgültig nicht bestanden

Vermerke: AK=Anerkennung, ANL=annulierte Leistung, FBE/FNB=Freiversuch, KN=keine Notenmeldung, KR=Krankmeldung, KRA=Krankmeldung mit Attest, NA=Arbeit nicht bestanden, NAA=Arbeit nicht abgegeben, NE=nicht erschienen, RR=regulärer Rücktritt, RT=online Rücktritt, TA=Täuschung

Dieser Ausdruck dient ausschließlich der Unterrichtung des Prüfungskandidaten. Er stellt kein Zeugnis über ein abgeschlossenes Prüfungsverfahren dar und ersetzt kein solches. Bitte überprüfen Sie Ihren Auszug. Wenn Sie Fehler entdecken, setzen Sie sich umgehend mit dem für diesen Studiengang zuständigen Prüfungsamt in Verbindung.

#### **3.6 Probleme und Hilfe**

Wie bei allen technischen Systemen kann es auch bei LSF zu Fehlern und Problemen kommen. Wenden Sie sich bitte an Ihren zuständigen Studiengangskoordinator, wenn Sie Schwierigkeiten bei der Benutzung haben, wenn Sie bei einem Belegverfahren keinen Platz erhalten haben, aber unbedingt einen brauchen etc.